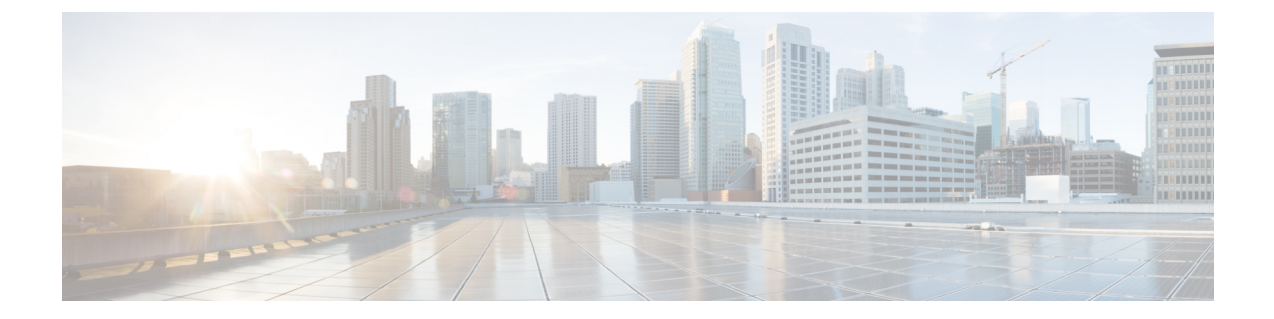

# **Accessing the Citrix Workspace Appliance Page in HyperFlex Connect**

• Accessing the Citrix [Workspace](#page-0-0) Appliance Page in HyperFlex Connect, on page 1

## <span id="page-0-0"></span>**Accessing the Citrix Workspace Appliance Page in HyperFlex Connect**

The following procedure details the steps that are required to access the Citrix Workspace Appliance page in the HyperFlex Connect GUI:

- **Step 1** Navigate to https://<hyperflex\_cluster\_mgmt\_ip> using a supported web browser.
- **Step 2** Log into HyperFlex Connect using an SSO account and password with administrative privileges (for example, hxadmin@domain.local).
- **Step 3** In the upper right corner of HyperFlex Connect, click the **Settings** menu icon (represented by a Gear icon).

## **Figure 1: HyperFlex Connect Settings Menu**

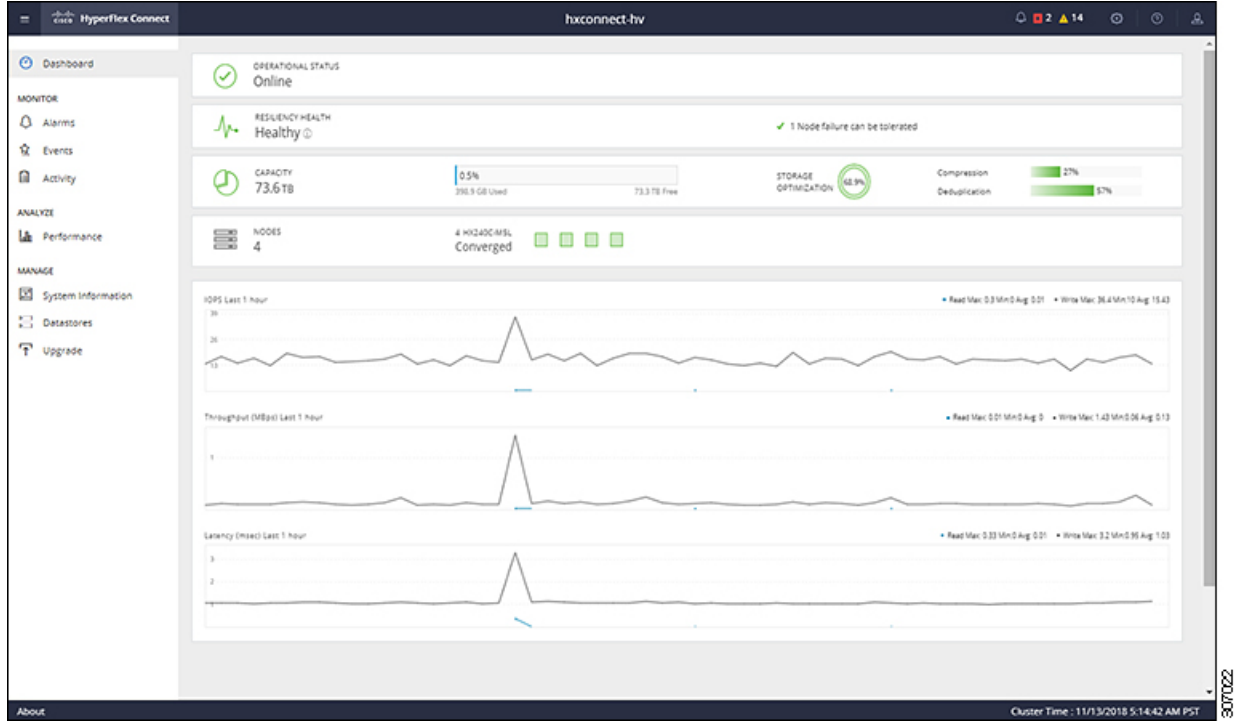

## **Step 4** Under **Integrations**, click **Citrix**. The Citrix Workspace Appliance page appears.

### **Figure 2: Selecting Integrations <sup>&</sup>gt; Citrix**

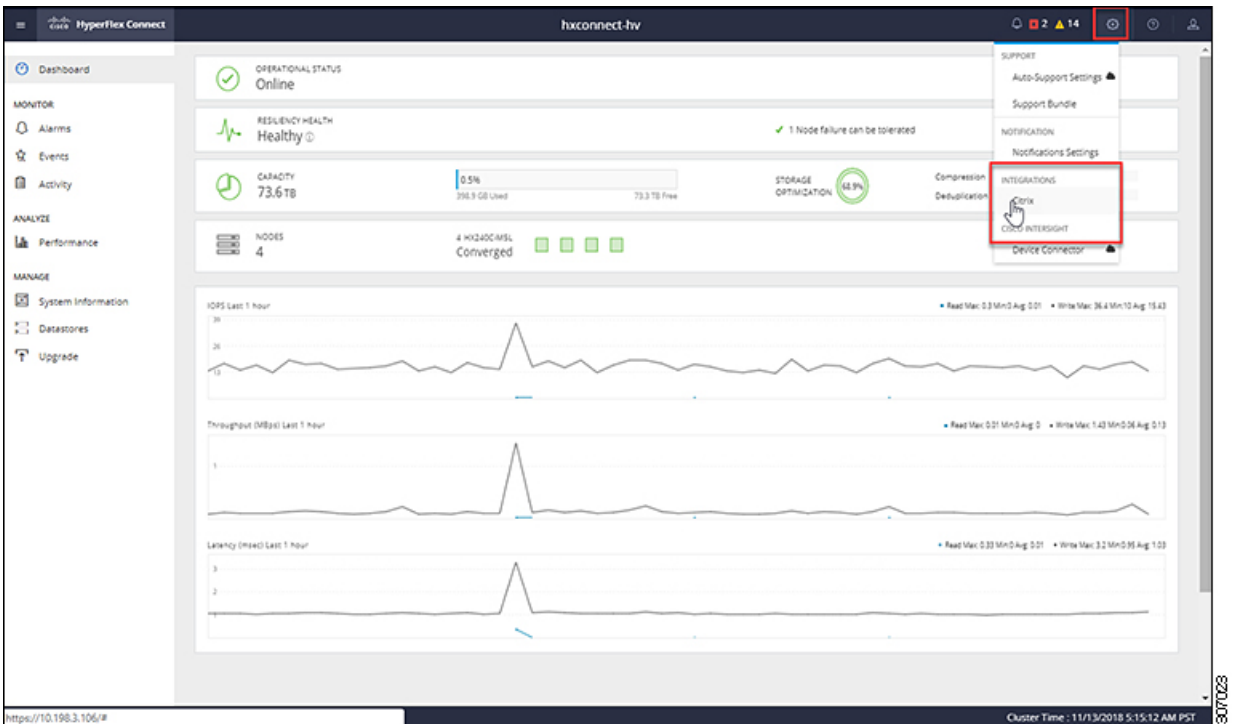

## **Figure 3: Citrix Workspace Appliance Page**

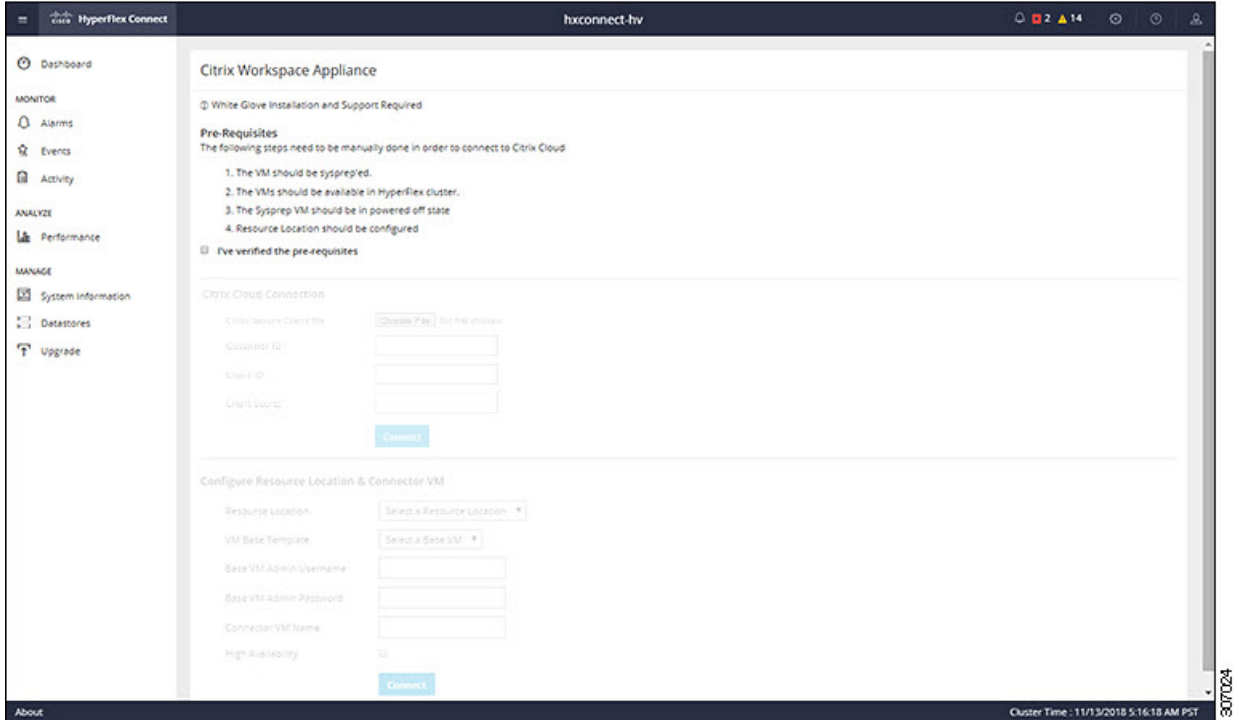

**Step 5** Review the prerequisites that are outlined on the Citrix Workspace Appliance page and then click the check box. See [Prerequisites](b-hx-admin-guide-for-citrix-workspace-appliance-4-5_chapter3.pdf#nameddest=unique_8) for more details.

 $\mathbf I$ 

#### **Accessing the Citrix Workspace Appliance Page in HyperFlex Connect**

٦